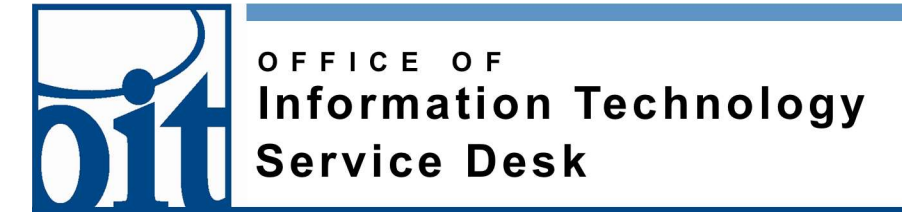

## Connecting to eduroam on Android

Last Revised: 01/03/19

## Eduroam configuration for Android

## Install eduroam CAT:

Open Play store on your Android device and install eduroam **CAT** 

(published by GÉANT Association).

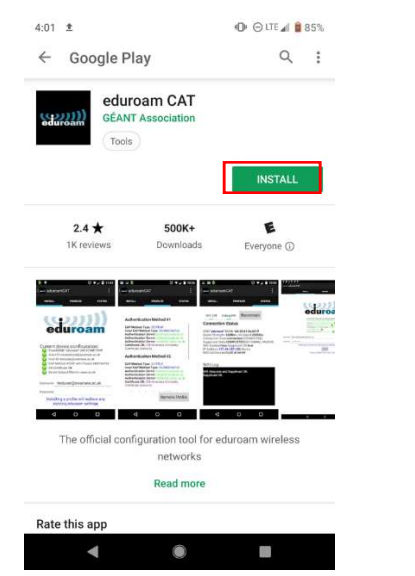

## Configure the connection

When you open eduroam CAT app it will open to Nearby Configs. University of Alaska Fairbanks should show up based on your location. If not, use manual search for "Alaska"<br> $\frac{1}{2}$ 

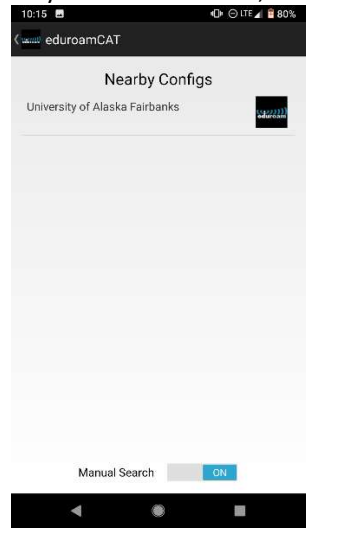

After selecting "University of Alaska Fairbanks" Install Profile. Confirm by selecting yes.

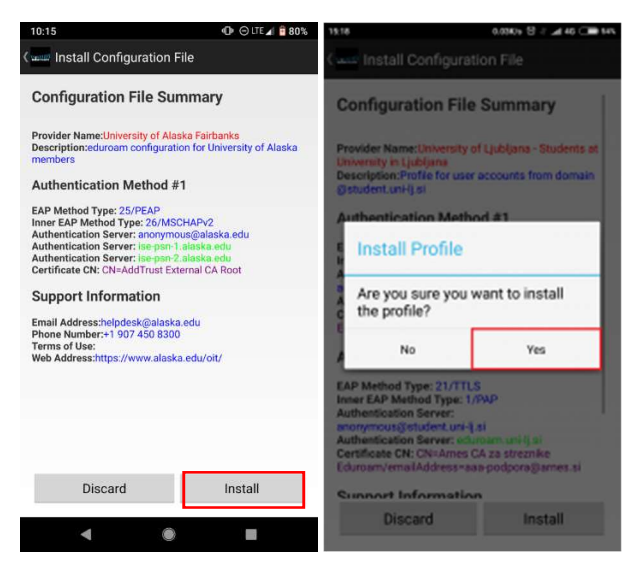

After installing the profile you will need to use your UA Username (including "@alaska.edu") and password to login. (e.g. UAUsername@alaska.edu and UA Password)

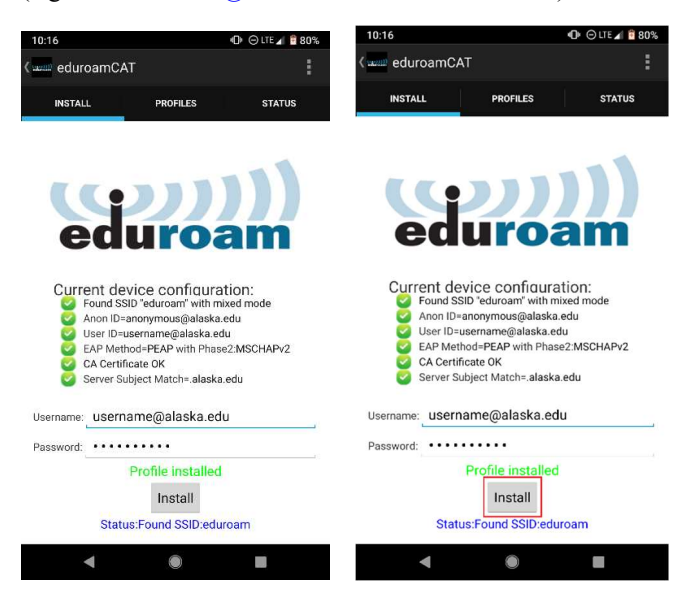

After selecting install, if the configuration is successful, the device will automatically connect to eduroam.

231 Bunnell 450-8300 105 Butrovich UAF Main Campus helpdesk@alaska.edu UAF West Ridge